## **Courseloop Guidance for School Directors:**

Within Courseloop there are two types of proposals: Planning Proposals, which are used to get permission from APFP to set-up a brand-new programme or to replace an existing one with a new title, and Academic Item Proposals, which are used to validate or modify programmes and modules.

School Directors are involved in all the workflows within Courseloop, except for administrative amendments to existing programmes/modules. The workflows are reproduced below:

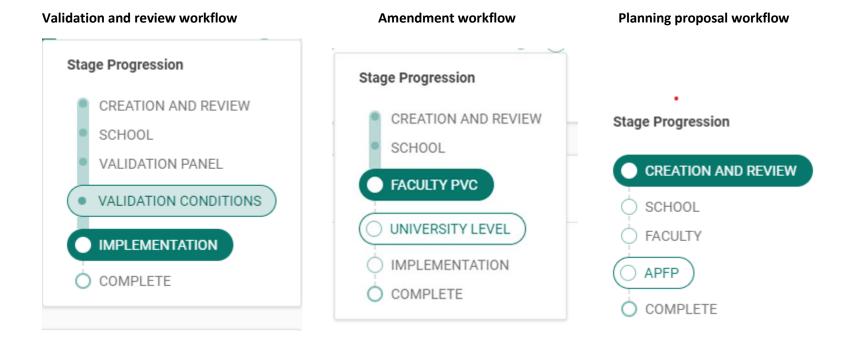

Page 1 of 6 Courseloop guide for School Directors

In all three workflows you will be assigned an endorsement task and will receive an email like this:

## Task Created

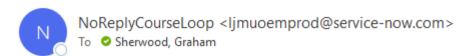

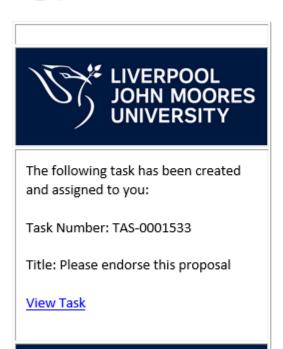

Ref:MSG0032884 IdilOZFZKkfniD5bh5AD

In order to get to the proposal task, you will need to click on the link two times: the first click will take you to your Courseloop landing page – if you are off-campus then you will need to login using your LJMU username@ljmu.ac.uk and password and go through multi-factor authentication. Go back to the email and click on the link again. That will take you to the proposal page:

The proposal page will have a contents list like this one if it is a Proposal:

Information

Managed Documents

Academic Items

Approval Meetings

Attachments

Proposal Tasks

Related Planning Proposals

A planning proposal will not contain the third or final sections.

You should go to the managed documents and review them thoroughly along with any attachments. If you are happy with the proposal, then please go to the Proposal Tasks section and open the endorsement task assigned to you, either by clicking on the Task or on the right arrow.

| ASSIGNED TO | TASK                                        | TYPE          | STATUS | OUTCOME | PRIORITY | DUE DATE    |               |
|-------------|---------------------------------------------|---------------|--------|---------|----------|-------------|---------------|
| GS          | Please endorse this proposal<br>APP-0001084 | (ENDORSEMENT) | Open   | 7       | High     | 19 Oct 2022 | $\rightarrow$ |

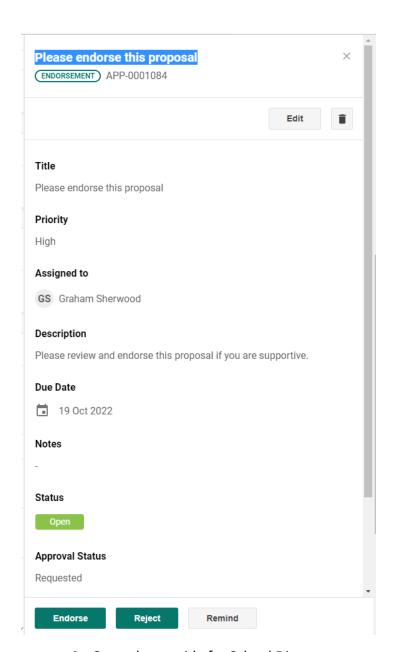

Page 4 of 6 Courseloop guide for School Directors

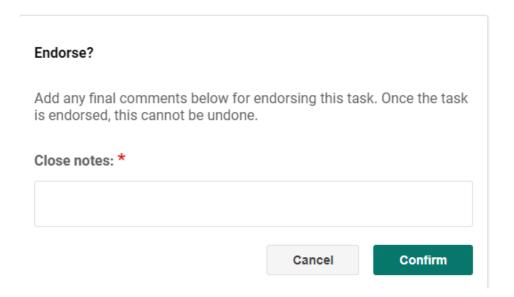

Assuming you select endorse, you will be asked to add notes to your endorsement.

Once you press **Confirm** you will see the task will update on the Proposal:

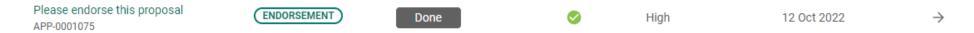

If you think the documentation needs more work, please select **Reject** and in the closure notes explain to the proposer what needs to be changed.

Now move to the top of the proposal screen and click on the **Submit to...** button – for Planning proposals this will say **Submit to Faculty**, for validation/review Proposals, this will say **Submit to Validation Panel** and for other Proposals

SUBMIT TO FACULTY PVC

The final stage of the process for you as School Director is to inform the relevant individual that you have endorsed the proposal. You will do this by setting a standard proposal task.

For planning proposals, you should set a standard proposal task for your FMT secretary to attach the planning proposal to the next FMT agenda. In addition, you need to email the financial modelling to them.

For Validation and Review proposals there is no need to set a task as the Event Officer will be expecting the endorsed proposal and will be checking its progress.

For Programme and module amendments, you will need to set a task for the Academic Registrar (Alison Cotgrave) who will forward the proposal to the appropriate meeting for consideration.

If you have any queries about this process, please contact your Assistant Academic Registrar.